ี พิมพ์เข้าสู่การใช้งานระบบที่ <u><https://hs-coopertive.kku.ac.th/></u> ซึ่งจะเป็นหน้าจอหลักสำหรับบุคคล ทั่วไป

## **เมนู สมัครสหกิจศึกษา**

เข้าสู่ภายในระบบโดยเลือกเมนู**ส าหรับนักศึกษา** ดังภาพ

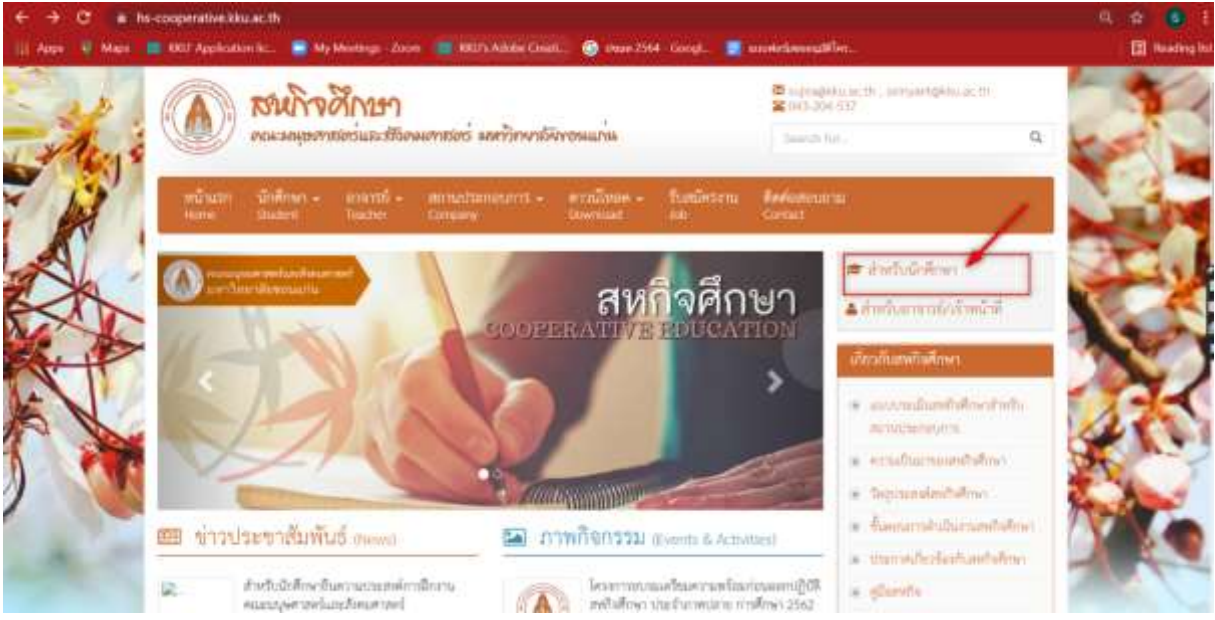

ให้ login เพื่อเข้าสู่ระบบโดยใช้ User name และ Password เดียวกันกับที่ใช้ KKU Mail ของ มหาวิทยาลัยขอนแก่นเท่านั้น เช่น <u>[example@kkumail.com](mailto:example@kkumail.com)</u> จากนั้นคลิกที่สัญลักษณ์ <mark></mark> e Logo

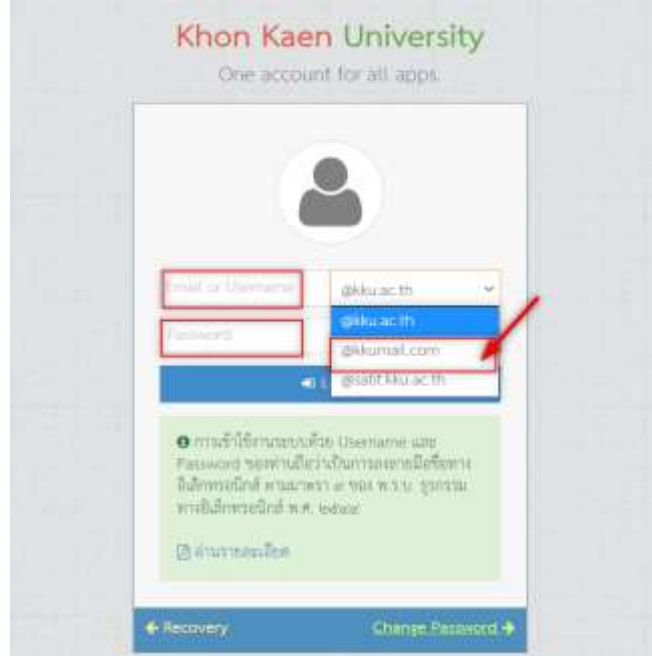

เมื่อเข้าสู่ระบบจะพบเมนู สมัครสหกิจศึกษา ด้านซ้ายมือ และกล่องข้อความแจ้งเพื่อให้นักศึกษาคลิกกรอกใบ สมัครสหกิจศึกษา ก่อนการดำเนินการในขั้นตอนของสหกิจศึกษา โดยสามารถคลิกสมัครได้ ดังรูป

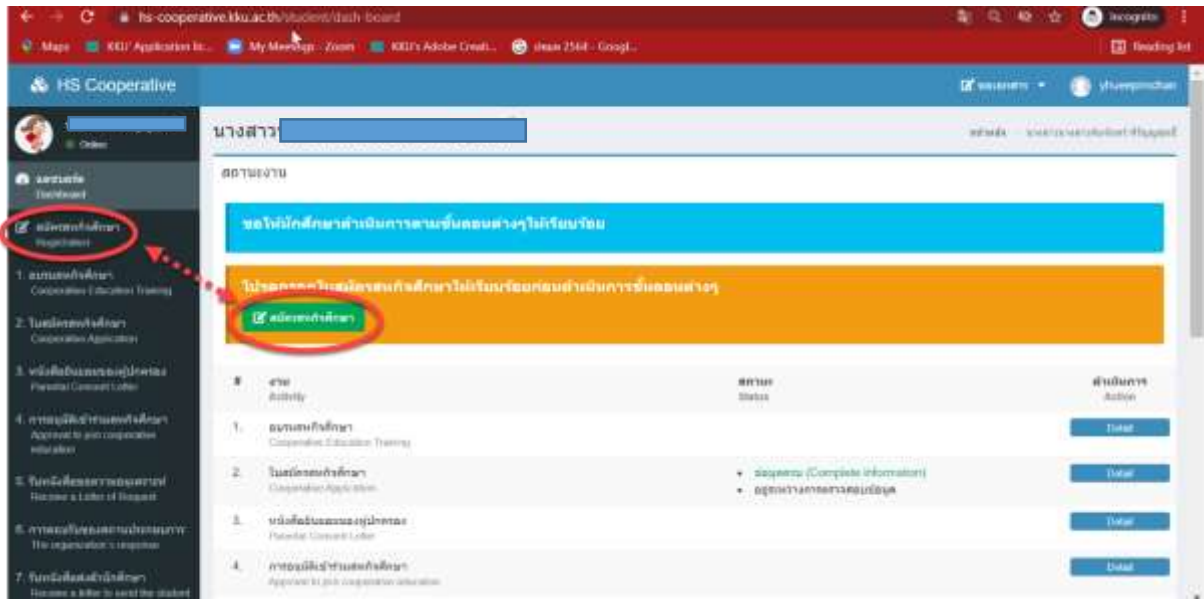

เมื่อนักศึกษาคลิกเข้ามาหน้าสมัครจะต้องทำการสมัครเข้าร่วมโครงการแบบออนไลน์ผ่านระบบฯ 5 ขั้นตอน ดังนี้

- **ขั้นตอนที่ 1** ข้อมูลส่วนตัวนักศึกษา
- **ขั้นตอนที่ 2** ข้อมูลครอบครัว
- **ขั้นตอนที่ 3** ข้อมูลประวัติการศึกษา
- **ขั้นตอนที่ 4** ข้อมูลประสบการณ์และกิจกรรม
- **ขั้นตอนที่ 5** ข้อมูลสถานที่ปฏิบัติงานสหกิจศึกษา

**ขั้นตอนที่ 1 ข้อมูลส่วนตัว** เมื่อนักศึกษาเข้าสู่ระบบแล้ว ระบบฯ จะแสดงข้อมูลเบื้องต้นของนักศึกษา จากฐานข้อมูลประวัตินักศึกษาของมหาวิทยาลัยขอนแก่น เพื่ออำนวยความสะดวกและเพื่อความถูกต้องของ ี ข้อมูล โดยให้นักศึกษาอัพโหลดรูปภาพปัจจุบัน (ไม่สวมแว่นตาดำ) เมื่อเสร็จเรียบร้อยแล้วให้กด <mark>มารา</mark>

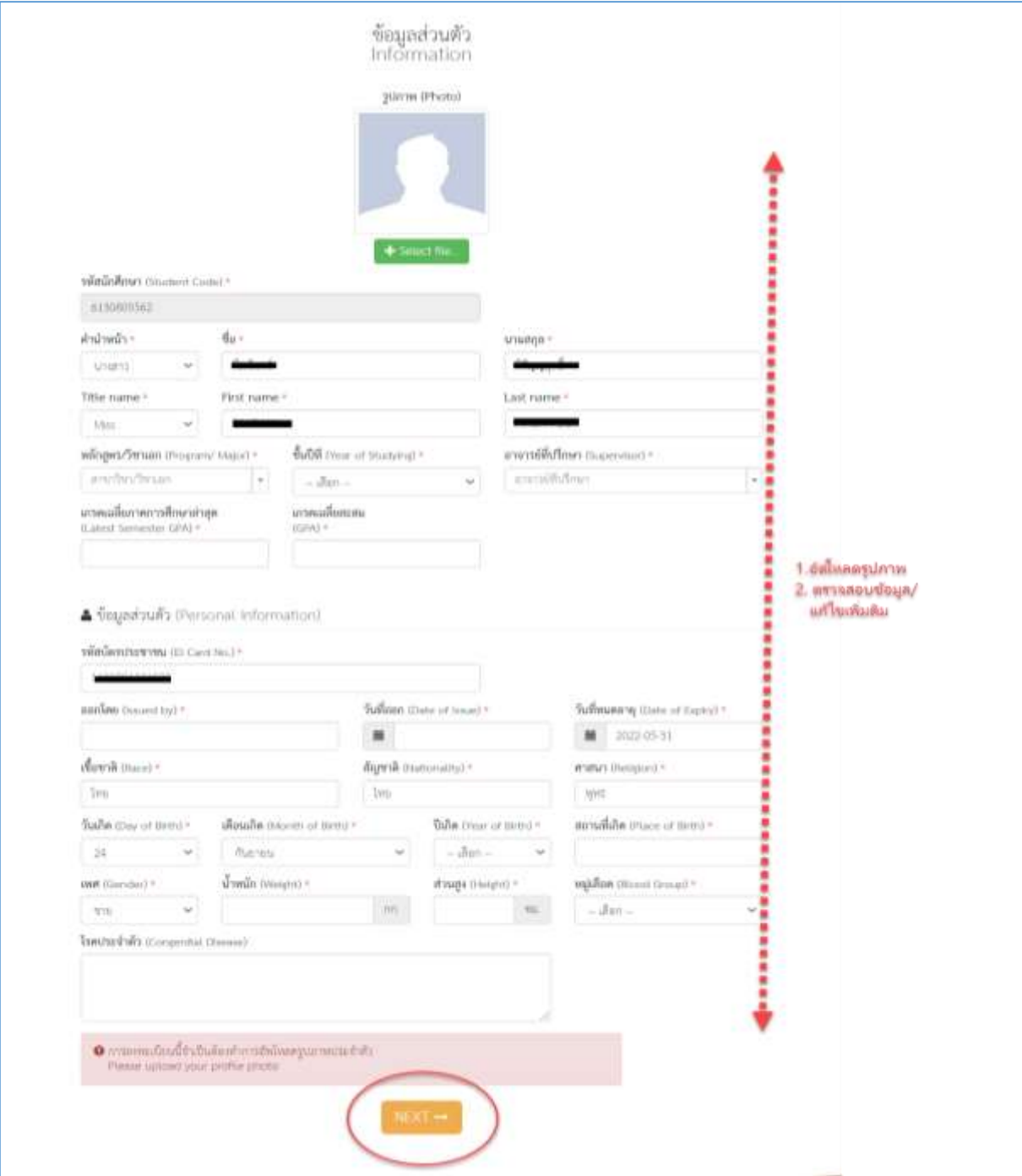

**ขั้นตอนที่ 2 ข้อมูลครอบครัว** นักศึกษากรอกข้อมูลครอบครัว ที่อยู่ปัจจุบันและเบอร์โทรศัพท์ของนักศึกษาที่ คณะสามารถติดต่อได้บุคคลที่สามารถติดต่อได้ในกรณีฉุกเฉินกรณีที่คณะฯ ไม่สามารถติดต่อกับนักศึกษาได้ เมื่อเสร็จเรียบร้อยแล้วให้กด หรือกด หากต้องการกลับไปแก้ไขขั้นตอนก่อนนี้

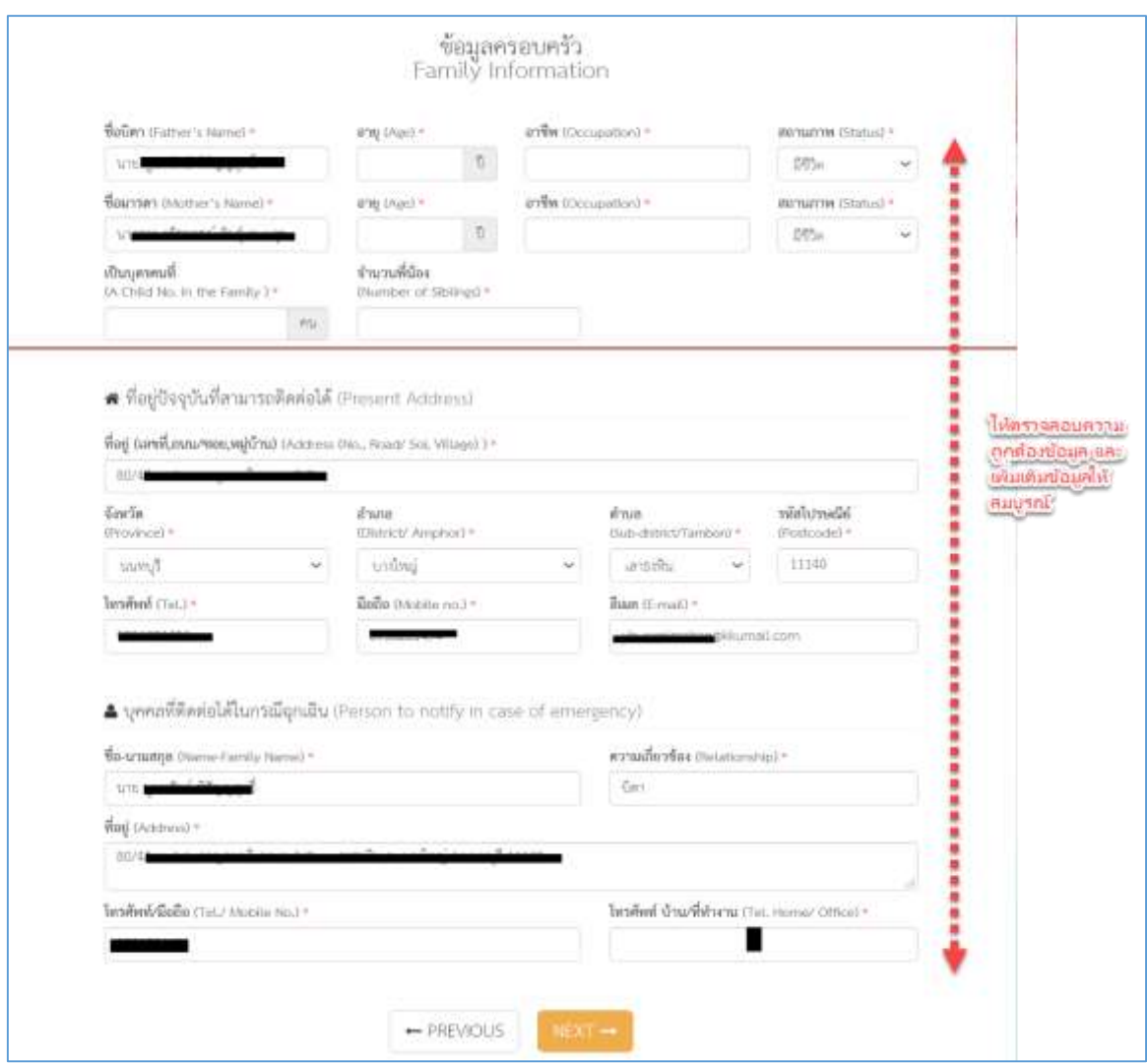

**ขั้นตอนที่ 3 ข้อมูลประวัติการศึกษา** นักศึกษากรอกข้อมูลประวัติการศึกษาตั้งแต่ระดับประถม ระดับ มัธยมศึกษาตอนต้น และระดับมัธยมศึกษาตอนปลาย เมื่อเสร็จเรียบร้อยแล้วให้กด **หรือกด หรือกด ห**รือกด หากต้องการกลับไปแก้ไขขั้นตอนก่อนนี้

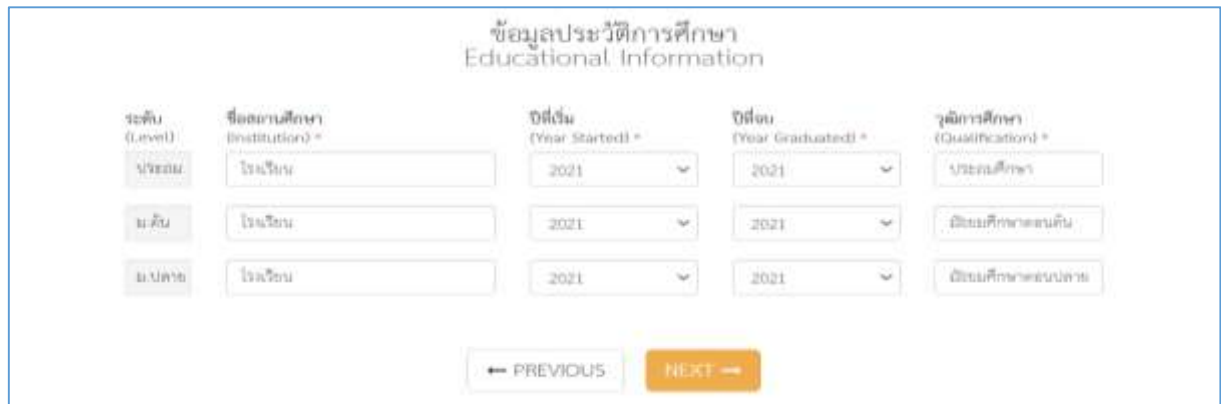

**ขั้นตอนที่ 4 ข้อมูลประสบการณ์และกิจกรรม** นักศึกษากรอกข้อมูลประสบการณ์และกิจกรรม รวมทั้งความสามารถในด้านด้านต่างๆ อาทิ ด้านภาษา ด้านคอมพิวเตอร์ ด้านพาหนะ และความสามารถพิเศษ ด้านอื่นๆ เมื่อเสร็จเรียบร้อยแล้วให้กด <mark>หรือกด <del>- หรือส</del> หากต้องการกลับไปแก้ไขขั้นตอนก่อนนี้</mark>

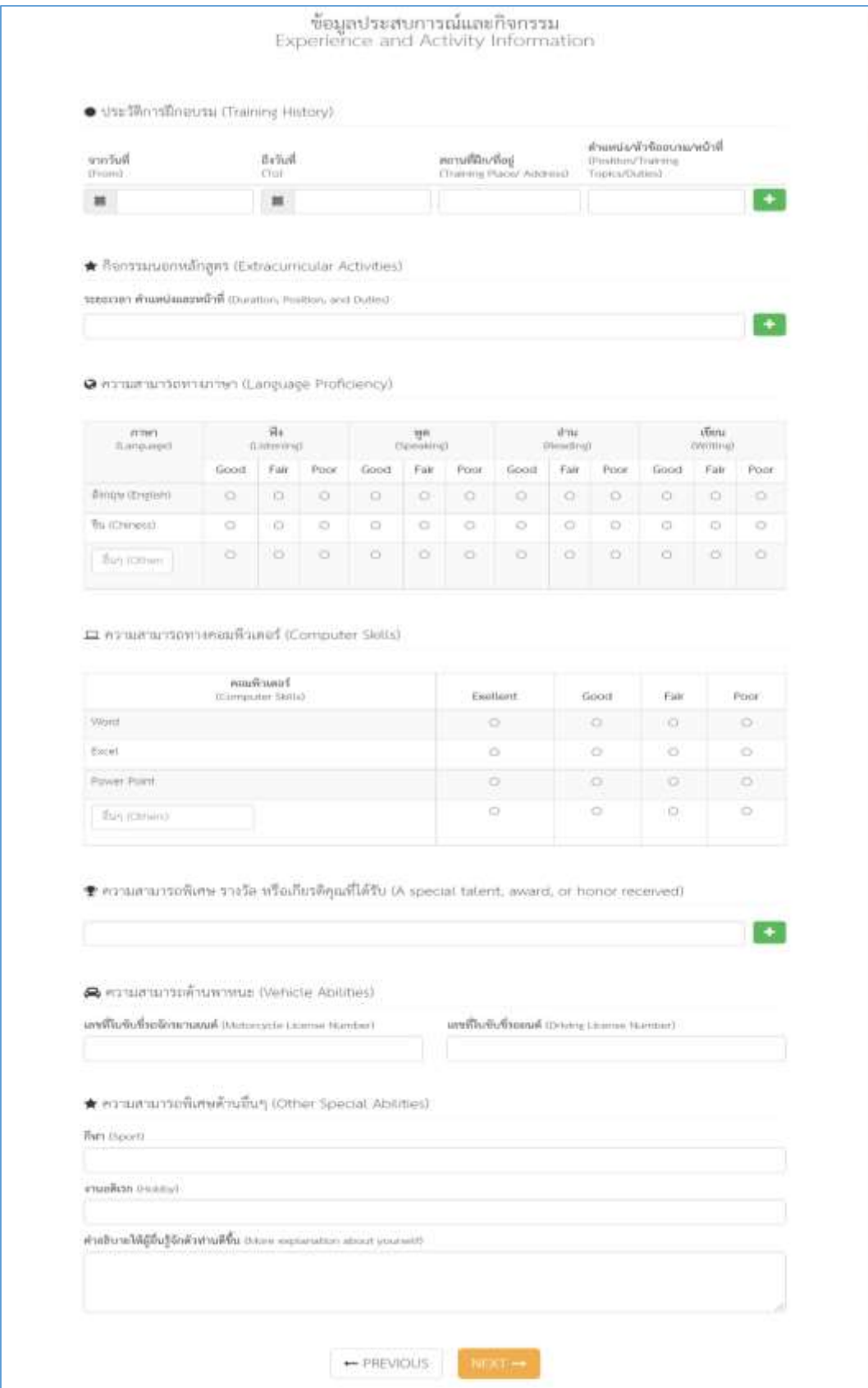

**ขั้นตอนที่ 5 ข้อมูลสถานที่ปฏิบัติสหกิจ** โดยเลือกชื่อหน่วยงาน ระบุวันที่ออกปฏิบัติสหกิจศึกษา นักศึกษา จะต้องเลือกสถานประกอบการ(สถานที่สหกิจ) ระบบฯ จะแสดงชื่อหน่วยงานตามตัวอักษรที่นักศึกษาพิมพ์ และที่อยู่ของหน่วยงานให้อัตโนมัติ แต่ระบบไม่ปรากฏชื่อสถานที่นักศึกษาจะต้องแจ้งผู้ดูแลระบบ(Admin) เพื่อเพิ่มชื่อสถานประกอบการ และระบุชื่อผู้ติดต่อประสานงานของหน่วยงาน(หากยังไม่ทราบให้ขีด"-" และให้ เข้ามากรอกภายหลังจากที่เข้าไปรายงานตัวปฏิบัติสหกิจศึกษา) และข้อมูลการส่งหนังสือขอหนังสือความ ้อนุเคราะห์(ซึ่งนักศึกษาต้องโทรสอบถามที่หน่วยงานก่อน) เช่น ผู้อำนวยการโรงเรียน... ผู้จัดการฝ่ายทรัพยากร บุคคล เป็นต้น เมื่อกรอกข้อมูลเสร็จแล้วให้คลิกสัญลักษณ์

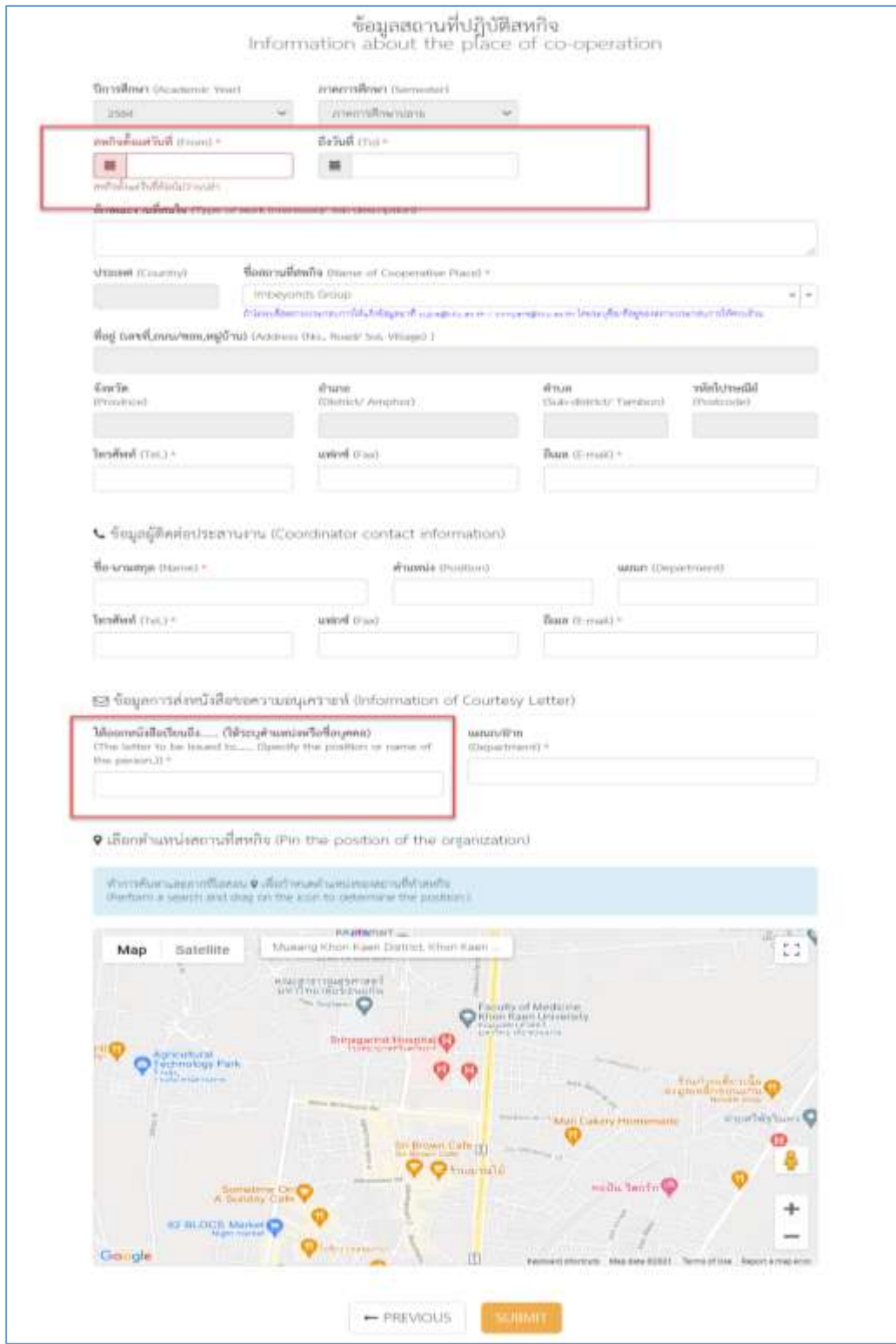

## เมื่อนักศึกษาคลิกที่ปุ่ม <sup>รมมหก</sup>ระบบจะแจ้งว่าบันทึกข้อมูลเรียบร้อยแล้ว ดังภาพ

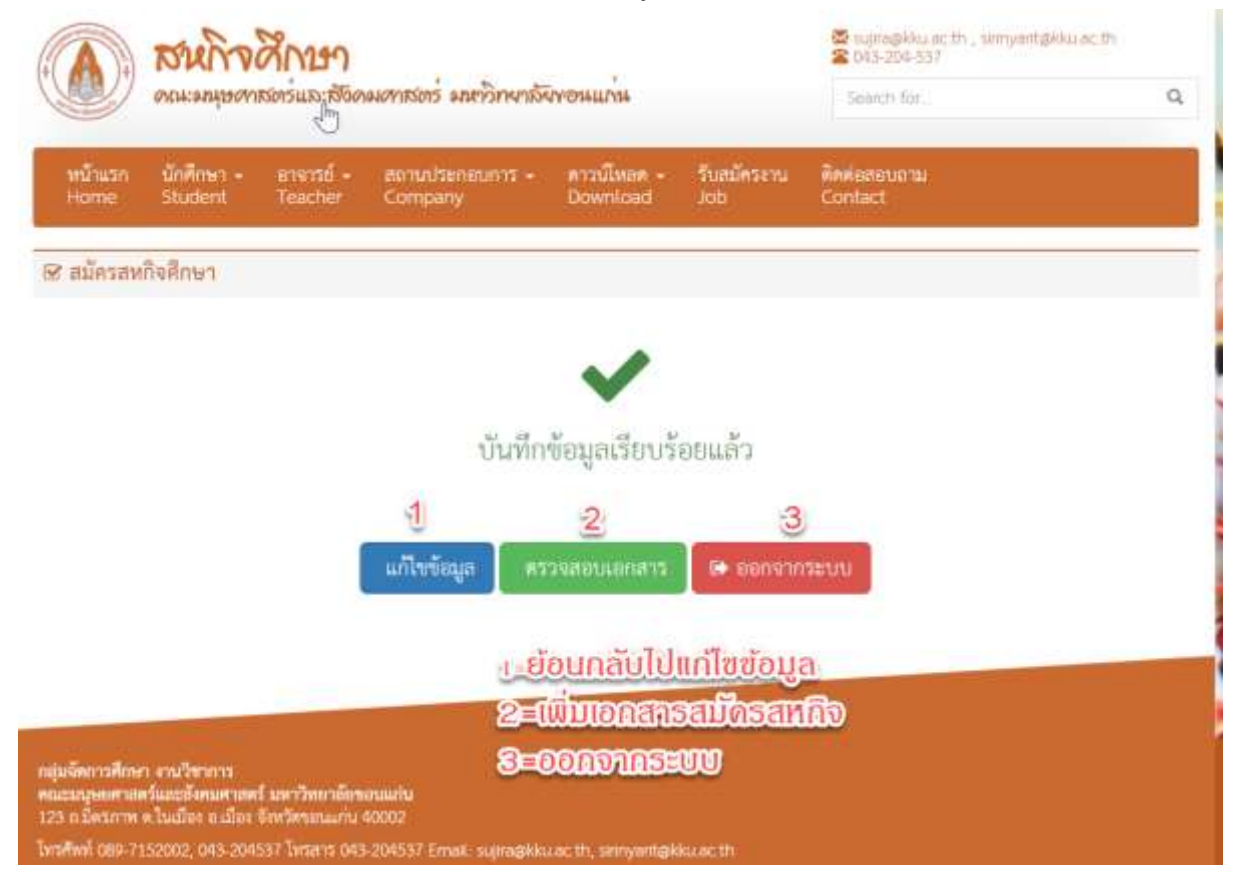

เมื่อสมัครสหกิจศึกษาเรียบร้อยแล้ว จะมีขั้นตอนการดำเนินงานสหกิจศึกษาด้านล่าง ประกอบด้วยข้อมูลและ รายละเอียดขั้นตอนของการดำเนินการสหกิจศึกษาจำนวน 14 หัวข้อ และแต่ละหัวข้อเมื่อดำเนินการขั้นตอน ้นั้นๆ เสร็จเรียบร้อยแล้ว ระบบจะปรับสถานะ <u>จาก</u> ตัวหนังสือสีแดง(ยังไม่ดำเนินการ/อยู่ระหว่างพิจารณา) **เป็น** ตัวหนังสือสีเขียว(อนุมัติ/ตอบรับแล้ว/แนบไฟล์เรียบร้อยแล้ว) โดยนักศึกษาสามารถปริ้นใบสมัครเข้าสห กิจศึกษา ตรวจสอบสถานะส่งเอกสาร การตอบรับจากหน่วยงาน และแนบไฟล์(upload) เอกสารแบบฟอร์ม ต่างๆ ที่เกี่ยวข้องกับการปฏิบัติสหกิจศึกษา ดังภาพ

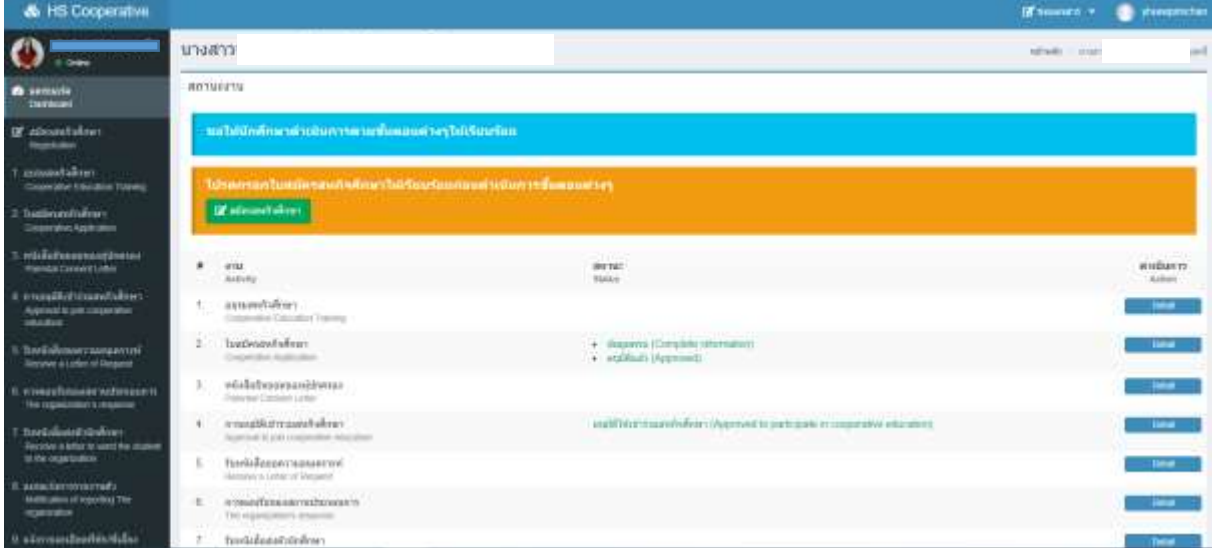

**1. อบรมสหกิจศึกษา** นักศึกษาที่ผ่านการอบรมเตรียมความพร้อมก่อนปฏิบัติสหกิจศึกษา 30 ชั่วโมง และมีเวลาในการอบรมไม่น้อยกว่าร้อยละ 80 จะได้รับการปรับสถานะ "ผ่านการอบรม" หากยังไม่ ผ่านการอบรมสถานะจะแสดง "อยู่ระหว่างการตรวจสอบ"

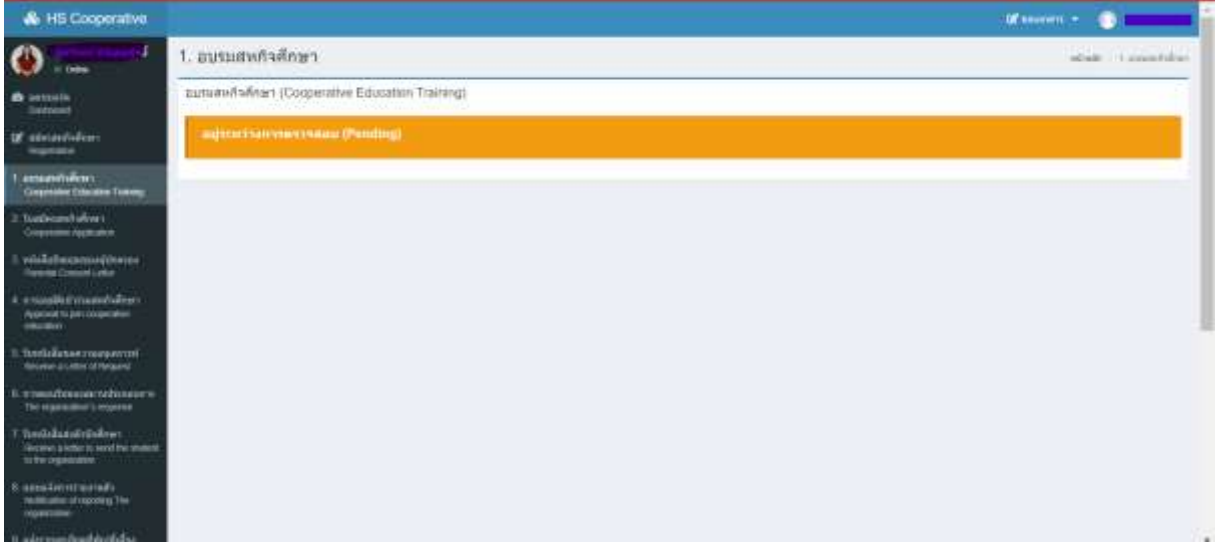

**2. ใบสมัครสหกิจศึกษา** นักศึกษาที่ต้องการแก้ไขรายละเอียดข้อมูลใบสมัครสหกิจ ให้คลิกที่ สัญลักษณ์ ในข้อ 2 ใบสมัครสหกิจศึกษา ดังภาพ

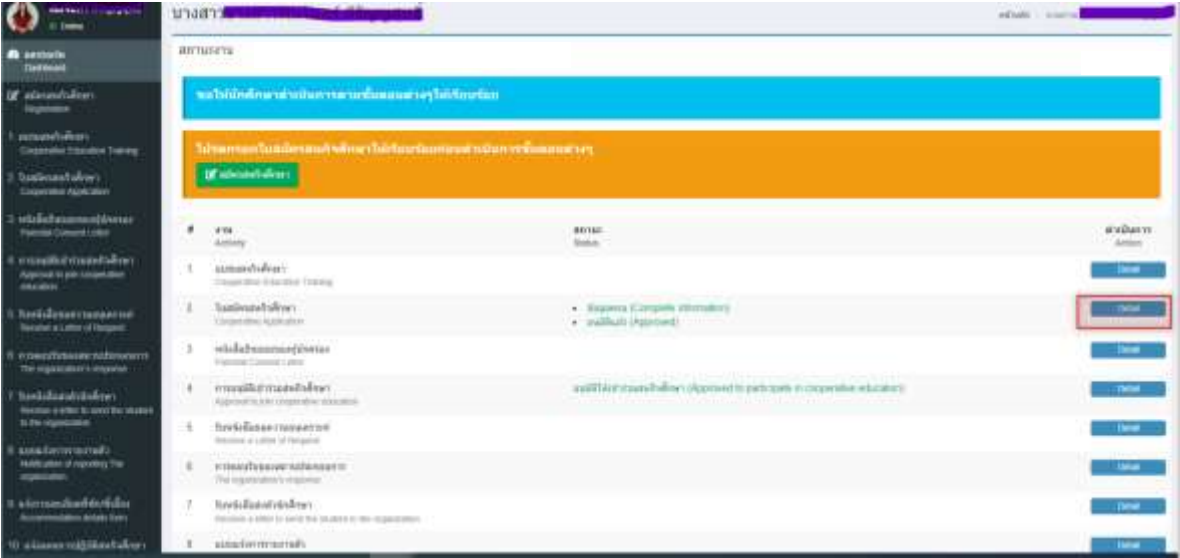

้จะเข้าสู่หน้าจอใบสมัคร หากต้องการแก้ไขข้อมูลใบสมัครให้คลิกที่สัญลักษณ์ <mark>หรือเห</mark>รือคลิกที่สัญลักษณ์

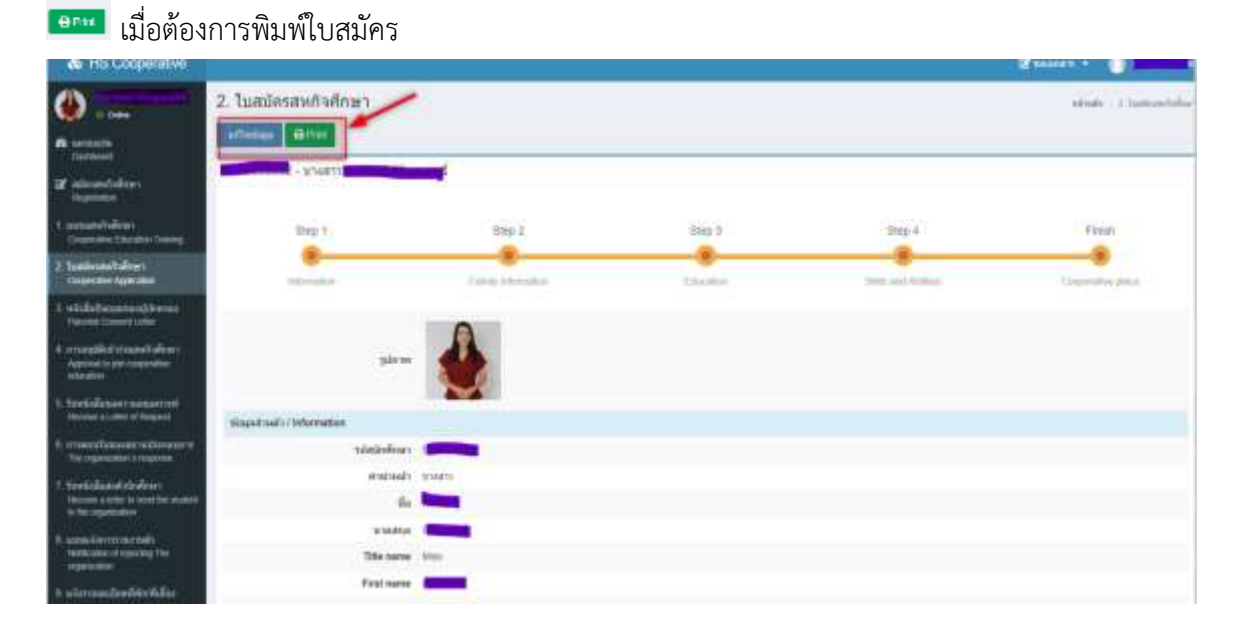

ี**3. หนังสือยินยอมของผู้ปกครอง <sup>(สา</sup> นักศึ**กษาจะอัพโหลดหนังสือยินยอมผู้ปกครองและสำเนาบัตร ผู้ปกครองที่เซ็นต์ยินยอม และสถานะการดำเนินงานจะเปลี่ยนเป็น "แนบไฟล์เรียบร้อยแล้ว" เมื่อ นักศึกษาได้ดำเนินการแนบไฟล์เอกสาร โดยสามารถอัพโหลดไฟล์ได้มากกว่า 1 ไฟล์ โดยสามารถแนบ เป็นไฟล์ PDF JPG PNG JPEG ดังภาพ

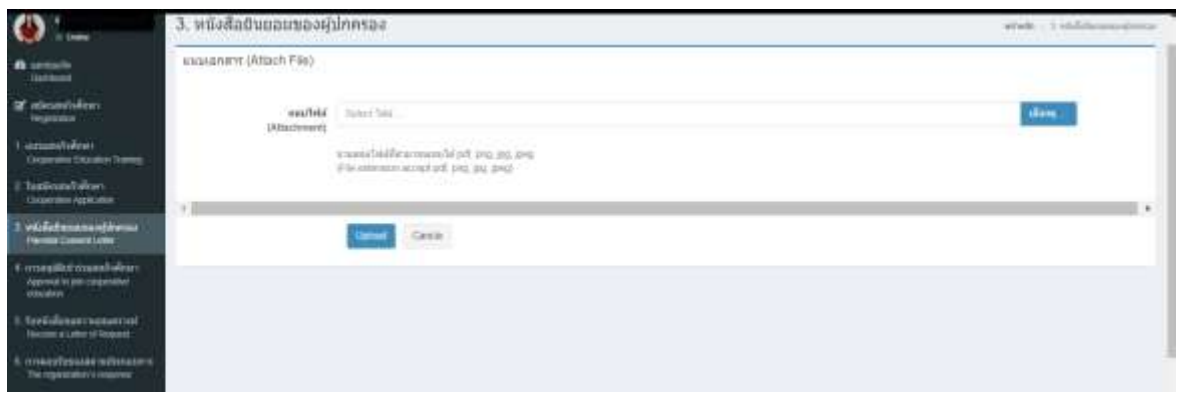

**4. การอนุมัติเข้าร่วมสหกิจศึกษา <sup>(สร</sup>ั**นักศึกษาที่ดำเนินการครบตามข้อ 1-3 จะได้รับการปรับสถานะ จาก "อยู่ระหว่างพิจารณา" เป็น "อนุมัติเข้าร่วมสหกิจศึกษาเรียบร้อยแล้ว"

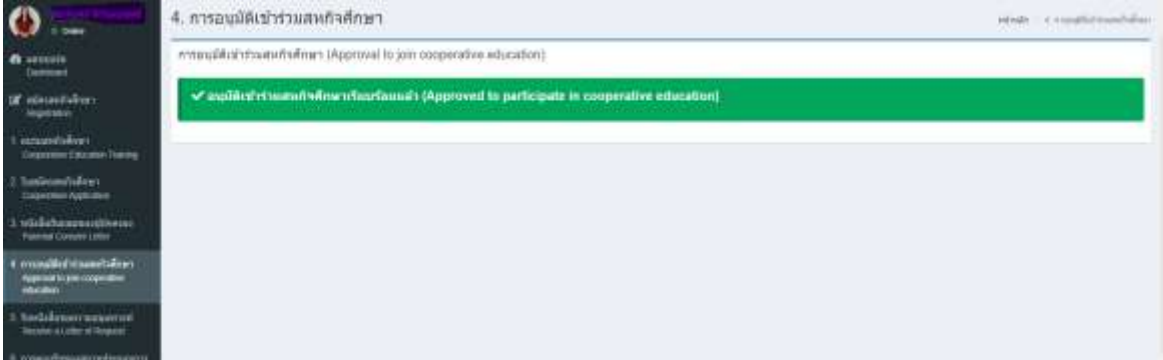

5. **รับหนังสือขอความอนุเคราะห์ <sup>ເร</sup>ี** หลังจากที่นักศึกษายื่นคำร้องของปฏิบัติสหกิจศึกษามาที่คณะจะ ด าเนินการจัดท าหนังสือขอความอนุเคราะห์สถานประกอบการเพื่อรับนักศึกษาเข้าปฏิบัติสหกิจศึกษา สถานะจะแสดง "อยู่ระหว่างดำเนินการ" และเมื่อจัดทำเอกสารเสร็จเรียบร้อยแล้วสถานะจะ เปลี่ยนเป็นสีเขียว "เอกสารดำเบินการเสร็จเรียบร้อยแล้ว"

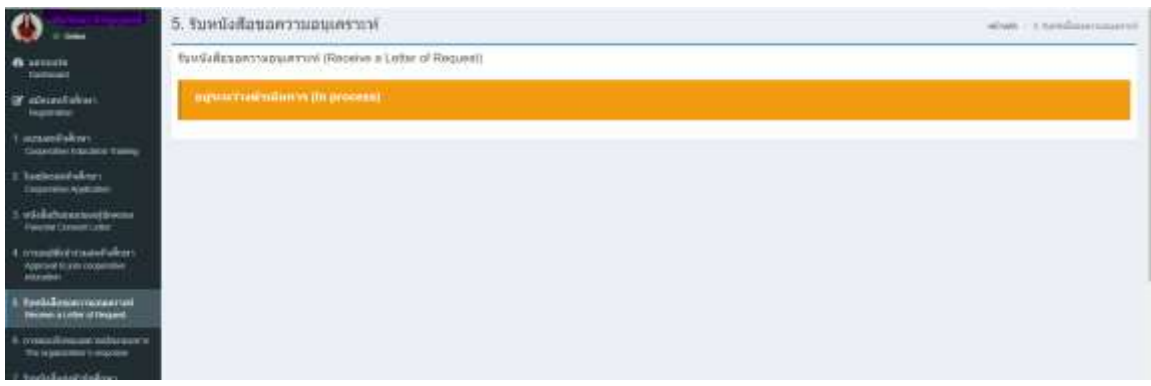

**6. การตอบรับของสถานประกอบการ <sup>(รูร</sup>ิ**คณะเป็นผู้ดำเนินการปรับสถานะให้กับนักศึกษาโดยมี 3 สถานะคือ "อยู่ระหว่างสถานประกอบการตอบรับ" สถานะ "สถานประกอบการตอบรับแล้ว" และ สถานะ "สถานประกอบการปฏิเสธไม่รับ ขอให้นักศึกษาติดต่อหลักสูตร"

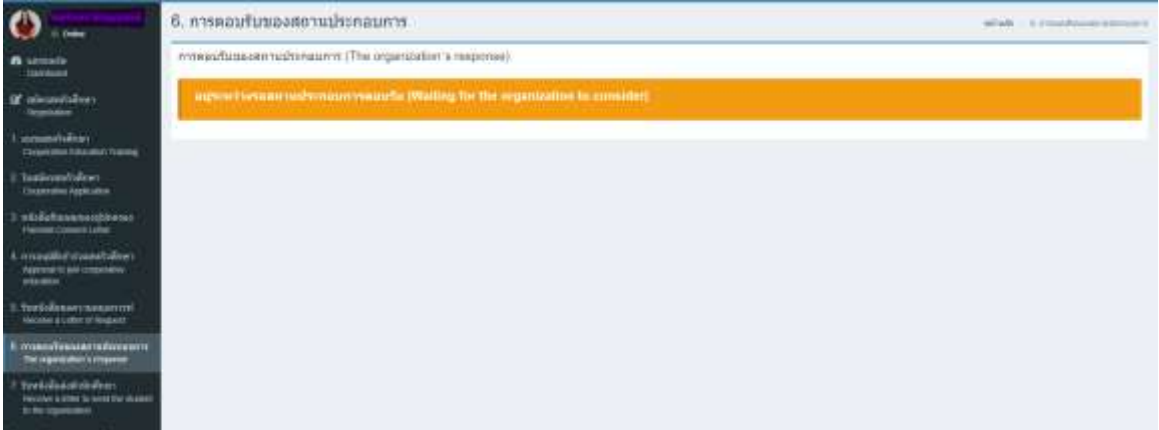

**7. รับหนังสือส่งตัวนักศึกษา <sup>(รูร</sup>ิ**คณะเป็นผู้ดำเนินการปรับสถานะให้กับนักศึกษาโดยมี 2 สถานะคือ "รอเจ้าหน้าที่แจ้งวันรับหนังสือส่งตัว" และสถานะ "สามารถรับหนังสือส่งตัวได้ตั้งแต่วันที่…."

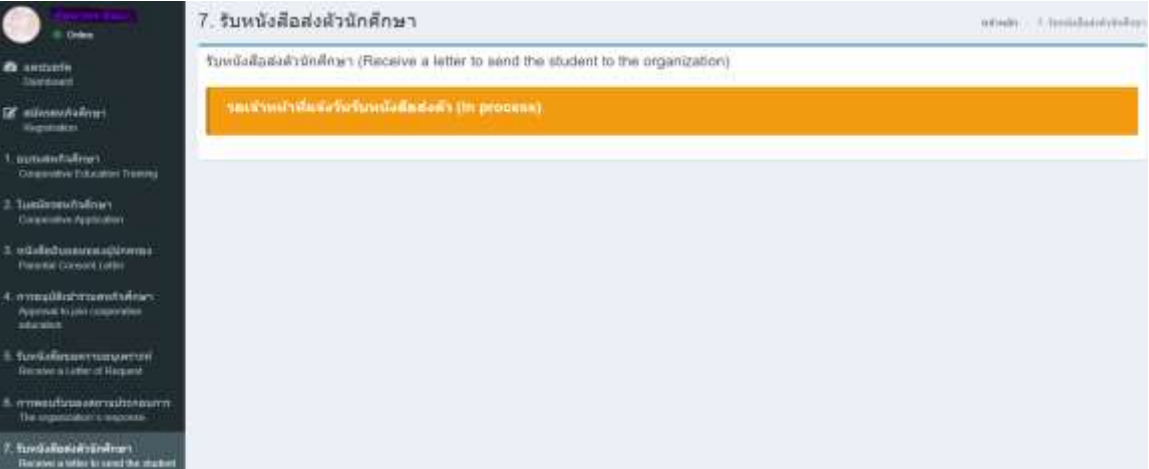

**8. แบบแจ้งการรายงานตัว <sup>(ดูร</sup>ิ** คณะเป็นผู้ดำเนินการปรับสถานะให้กับนักศึกษาโดยมี 2 สถานะคือ "รอดำเนินการ" และสถานะ "สถานประกอบการได้แจ้งการรายงานตัวเรียบร้อยแล้ว"

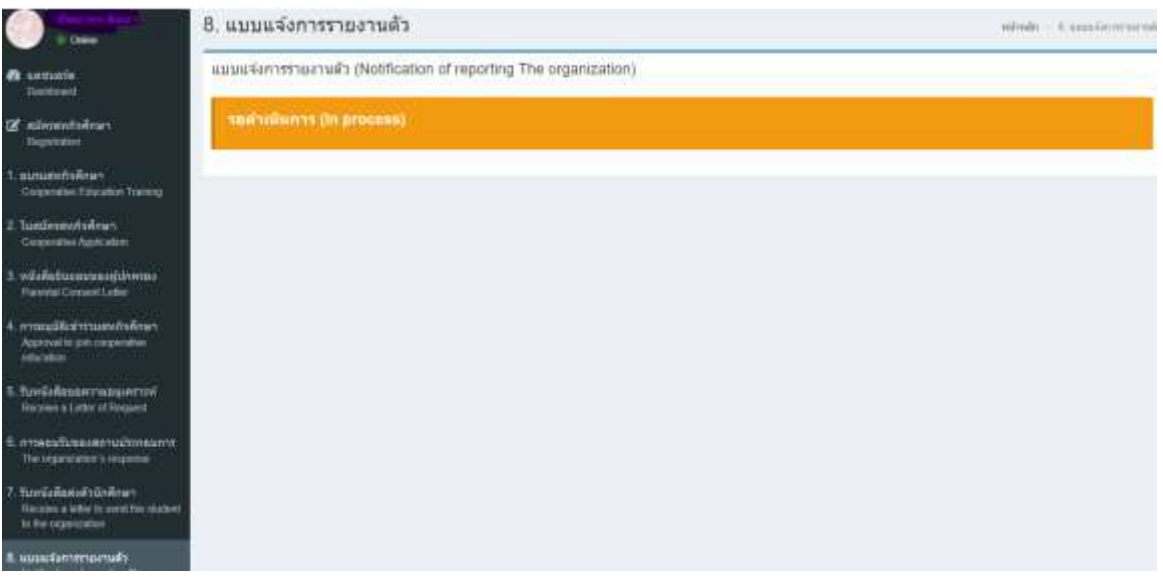

**9. แบบแจ้งรายละเอียดที่พัก** นักศึกษากรอกรายละเอียดที่พักระหว่างปฏิบัติสหกิจศึกษา ข้อมูลพี่ เลี้ยง และข้อมูลผู้ประเมินการปฏิบัติสหกิจศึกษา เสร็จแล้วกด

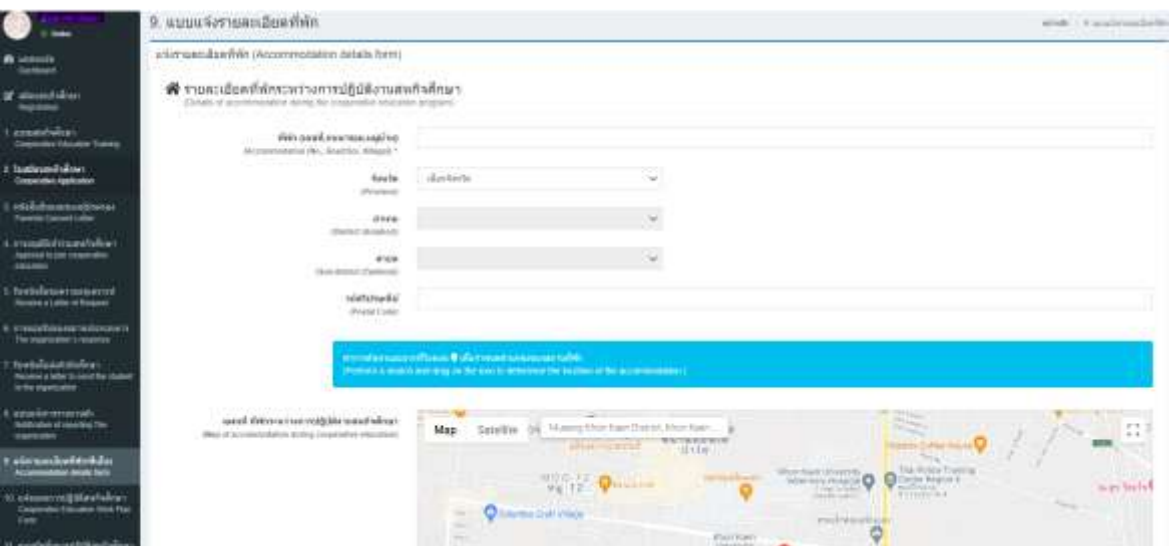

**10.แจ้งแผนการปฎิบัติสหกิจศึกษา** นักศึกษากรอกแผนการปฏิบัติงาน หรือลักษณะภาระงานที่ สถานประกอบการได้มอบหมาย และติ๊กเลือกสัปดาห์ที่คาดว่าจะได้ปฏิบัติภาระงานในแต่ละข้อ โดย สามารถเลือกจำนวนสัปดาห์ได้ครอบคลุมช่วงเวลาที่ปฏิบัติ

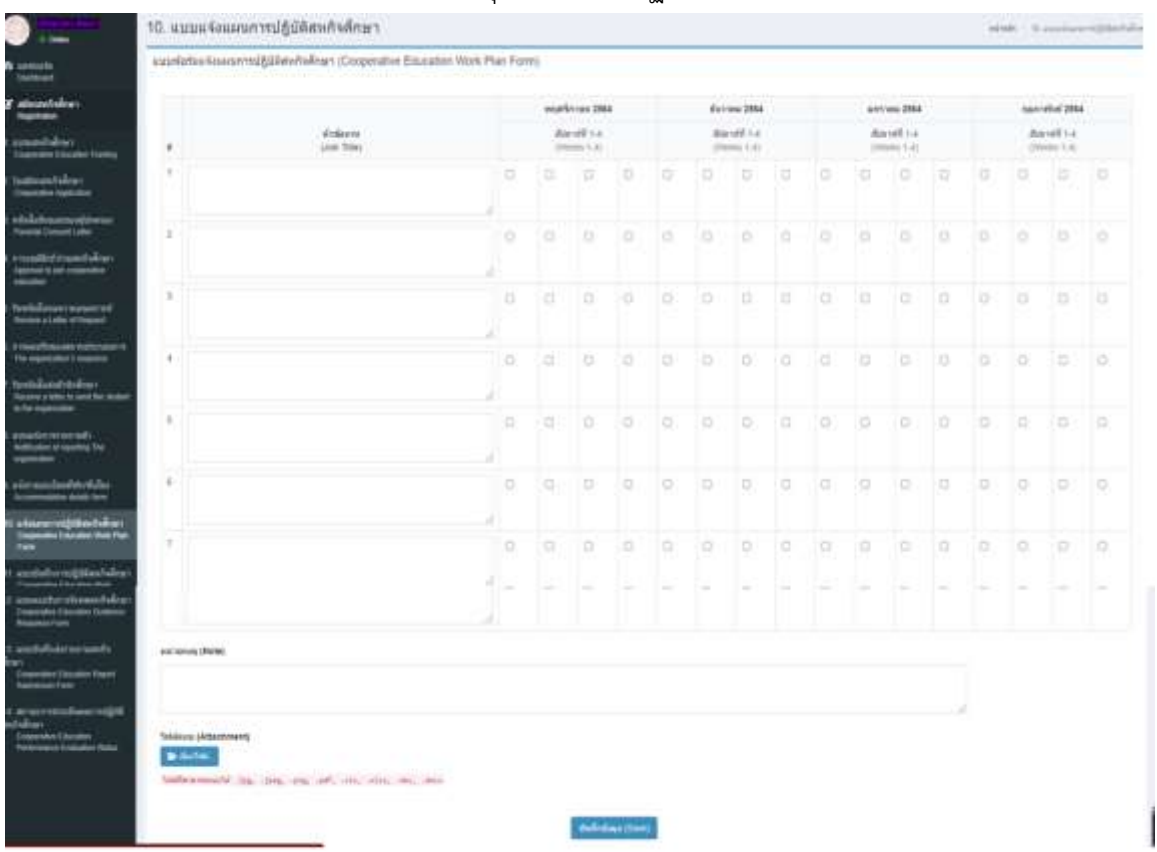

**11. แบบบันทึกการปฎิบัติสหกิจศึกษา** เมื่อนักศึกษาเริ่มปฏิบัติงานและต้องบันทึกการปฏิบัติงาน

แต่ะวัน ดังภาพ

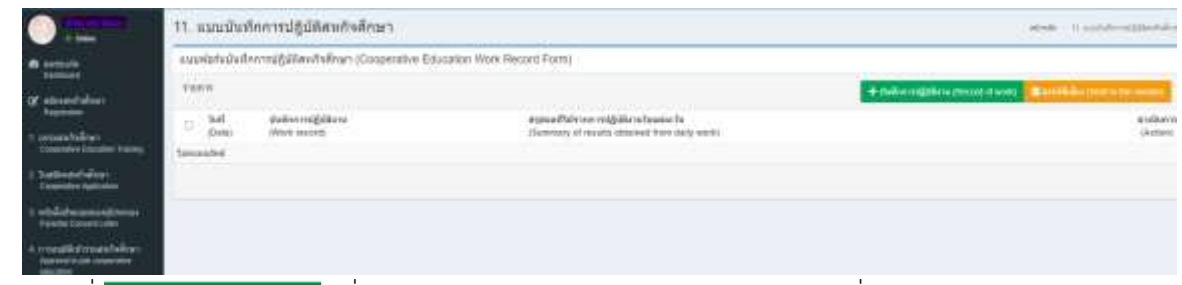

โดยคลิกที่ เพื่อบันทึกการปฏิบัติงานจะปรากฏหน้าต่างให้เพิ่มรายการปฏิบัติงาน ดังภาพ

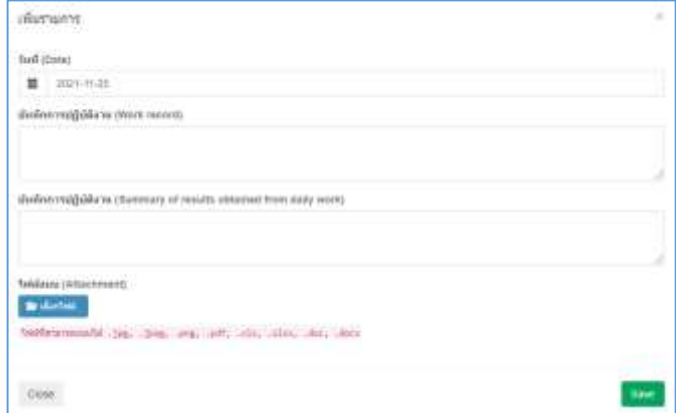

เมื่อบันทึกข้อมูลแต่ละวันเรียบร้อยแล้ว และต้องการส่งข้อมูลให้พี่เลี้ยงรับรองให้คลิกที่ **อยุติติด**าราช และ เพื่อ โดยต้องเลือกวันที่ที่ต้องการส่งให้พี่เลี้ยงรับรองออนไลน์

**12. แบบตอบรับการนิเทศสหกิจศึกษา <sup>(อูร</sup>ิ**คณะเป็นผู้ดำเนินการปรับสถานะให้กับนักศึกษาโดยมี 2 ี สถานะ โดยหากสถานประกอบการยังไม่ตอบกลับวันที่นิเทศสถานะจะแสดงสีเหลือง "รอดำเนินการ" ดังภาพ

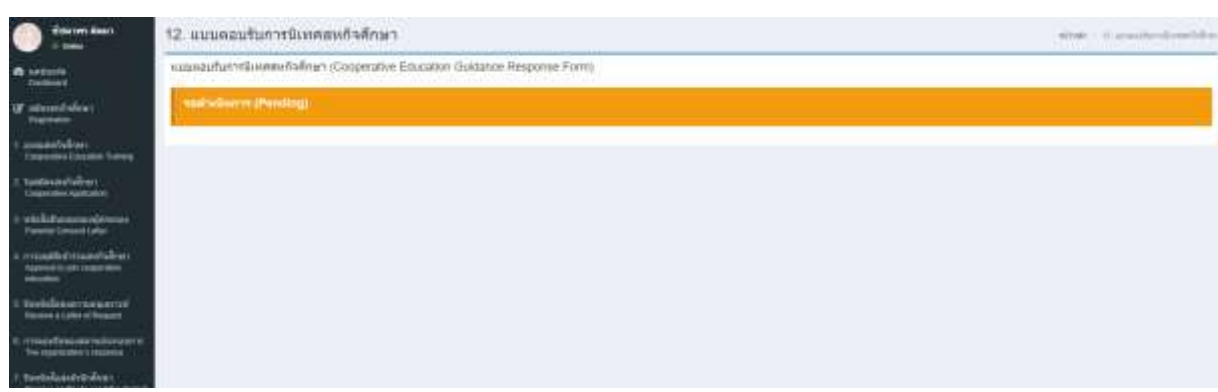

และสถานะจะเปลี่ยนเป็นสีเขียว "สถานประกอบการตอบรับการนิเทศ" เมื่อสถานประกอบการตอบวันที่ นิเทศงาน และแสดงรายละเอียดการนิเทศ ดังภาพ

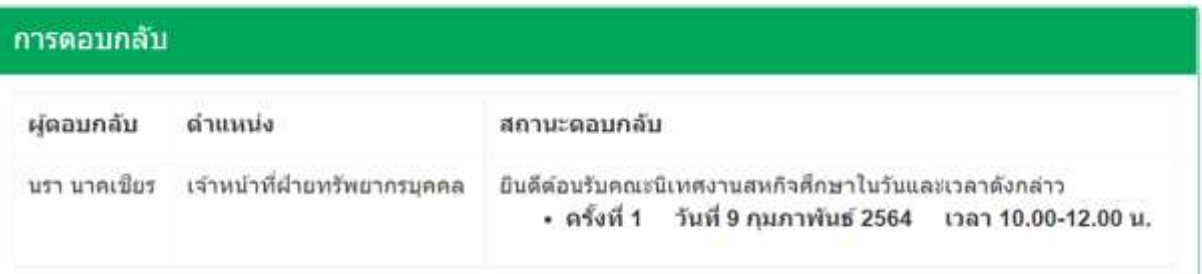

**13. แบบบันทึกส่งรายงานสหกิจศึกษา <sup>(สุริ</sup>ธ** สำหรับแจ้งหัวข้อวิจัยสหกิจศึกษาและการส่งรายละเอียด วิจัยให้กับพี่เลี้ยงทราบทางอีเมล โดยสามารถแนบไฟล์โครงร่างวิจัยได้

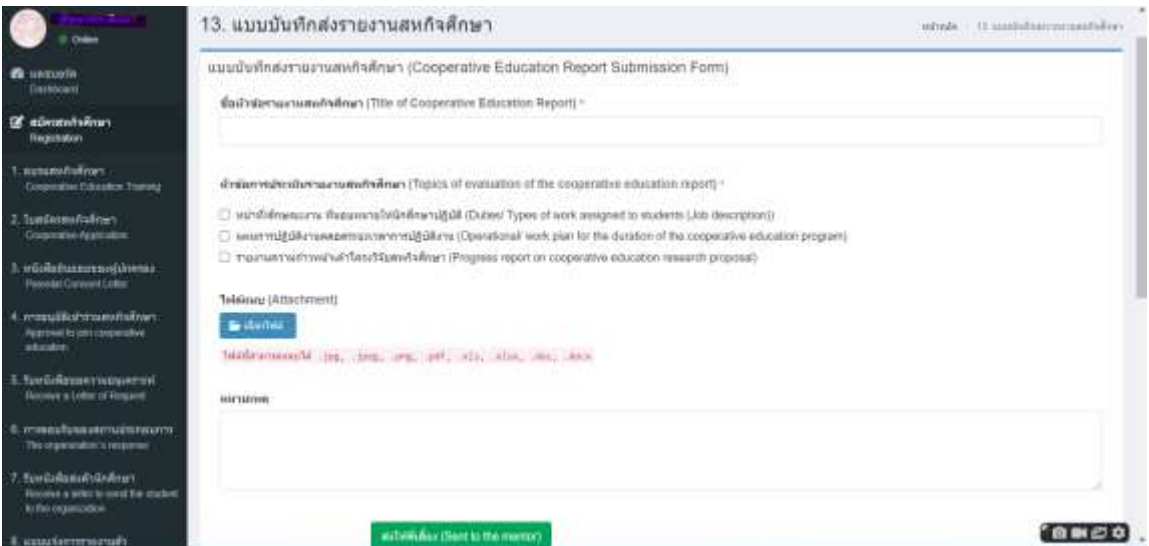

**14. สถานะการประเมินผลการปฏิบัติสหกิจศึกษา** หลังจากที่นักศึกษาปฏิบัติสหกิจศึกษาเสร็จ เรียบร้อยแล้ว คณะจะดำเนินการส่งลิ้งก์ประเมินการปฏิบัติสหกิจศึกษาให้ผู้ประเมินของสถาน ประกอบการประเมินการปฏิบัติสหกิจศึกษา ซึ่งมี 2 สถานะคือ แถบสีเหลือง "ยังไม่ประเมิน" ดังภาพ

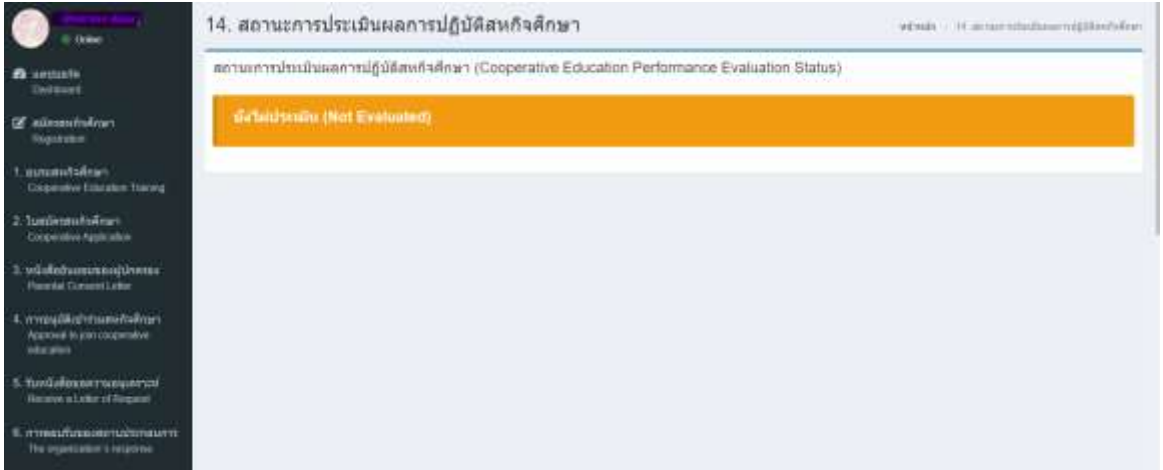

และสถานะจะเปลี่ยนแถบเป็นสีเขียว "ประเมินแล้ว" เมื่อสถานประกอบการได้ด าเนินการกดส่งผล ประเมินกลับให้คณะ ดังภาพ

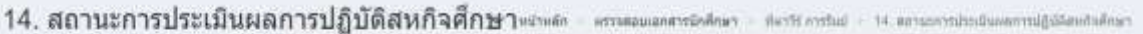

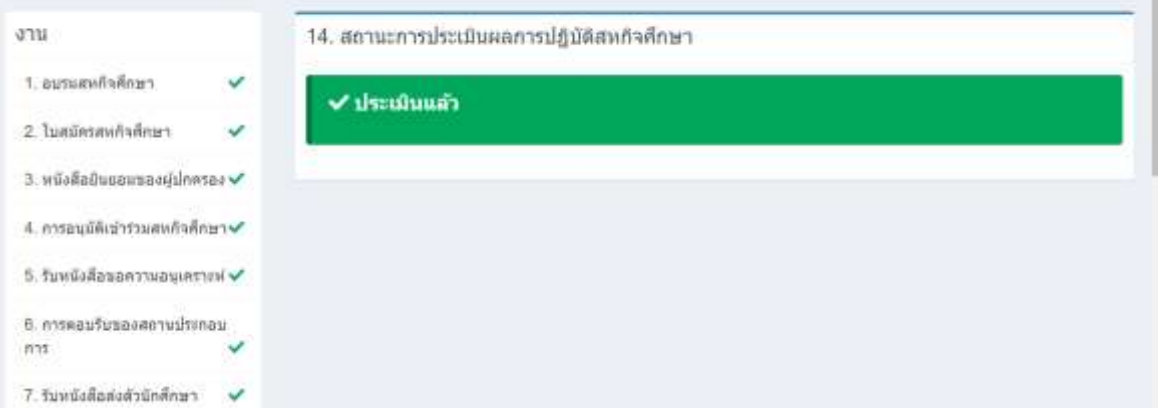

## **เมนู การขอเอกสาร**

## นักศึกษาสามารถยื่นเรื่องขอเอกสารโดยคลิกเลือก "ขอเอกสาร" ดังภาพ

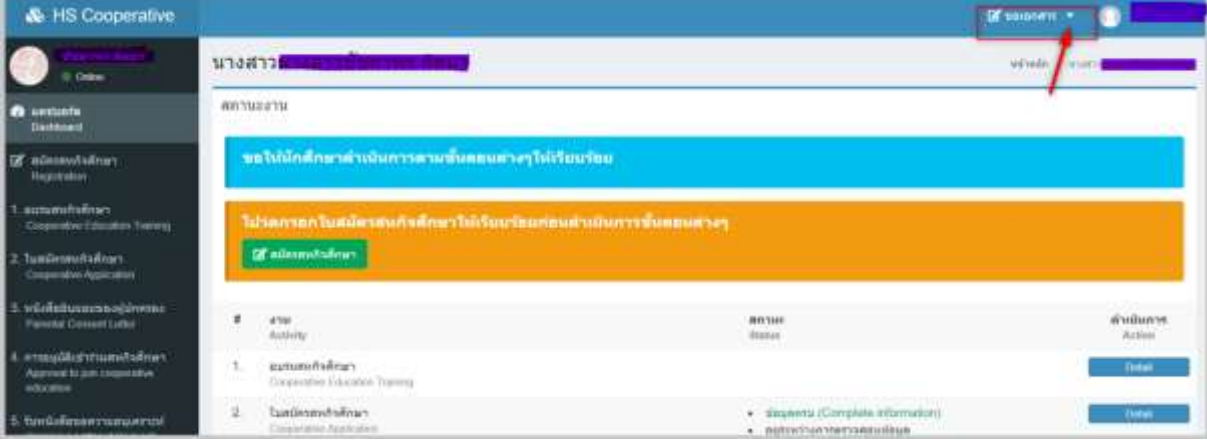

โดยเลือกเอกสารที่ต้องการประกอบด้วย หนังสือขอความอนุเคราะห์เก็บข้อมูลวิจัย และใบเกียรติบัตร

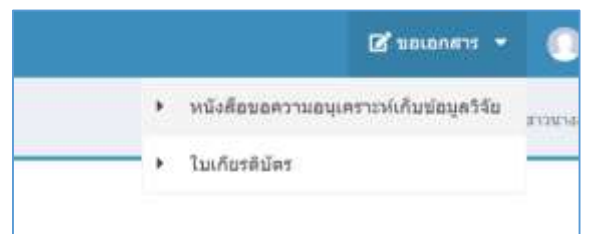

.<br>คลิกเลือก "หนังสือขอความอนุเคราะห์เก็บข้อมูล" ระบบแสดงรายละเอียดช่องสำหรับกรอกข้อมูล หาก ดำเนินการกรอกเอกสารเสร็จเรียบร้อยแล้วให้กด [\*\*\*\*] ระบบจะแสดงที่หน้าจอเจ้าหน้าที่เพื่ออกหนังสือให้กับ นักศึกษา

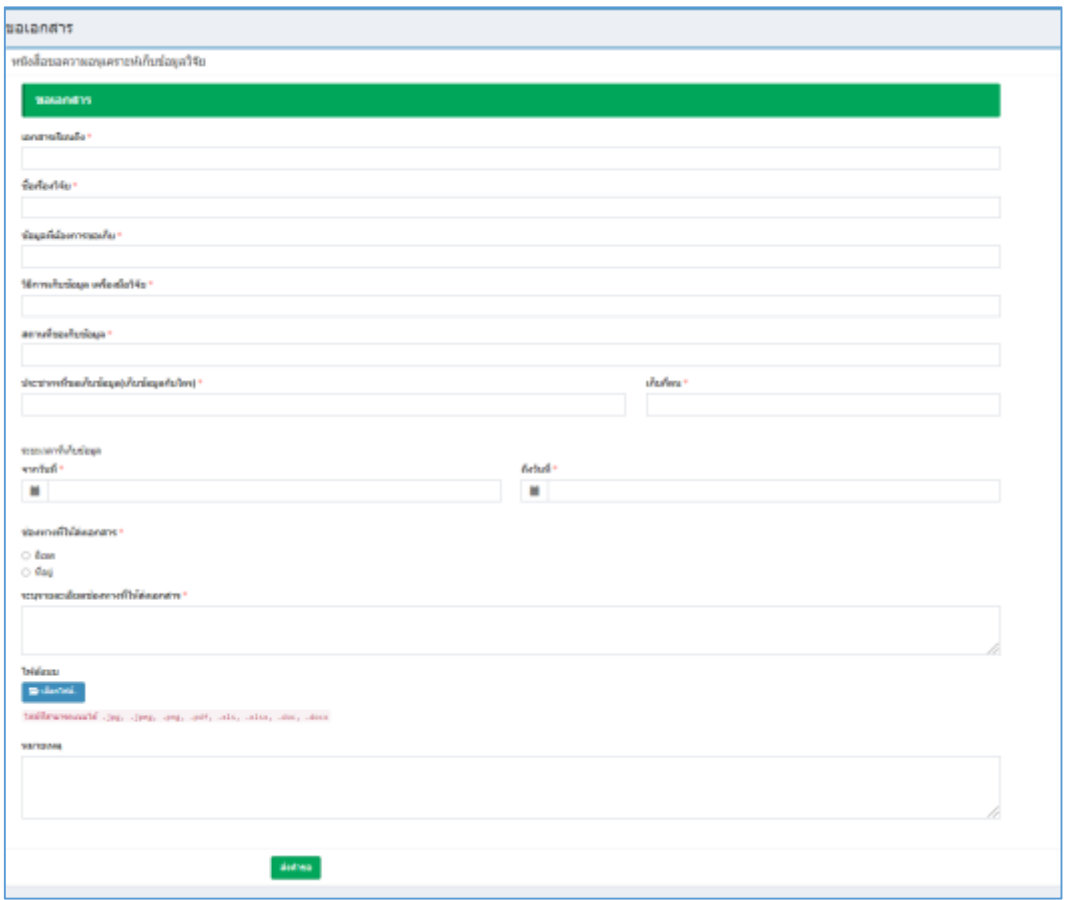

คลิกเลือก "ใบเกียรติบัตร" ระบบจะให้นักศึกษาเลือกวันที่ที่นักศึกษาออกปฏิบัติสหกิจศึกษา เพื่อระบบจะ แสดงข้อมูลใบเกียรติบัตรที่สามารถพิมพ์ได้เลย

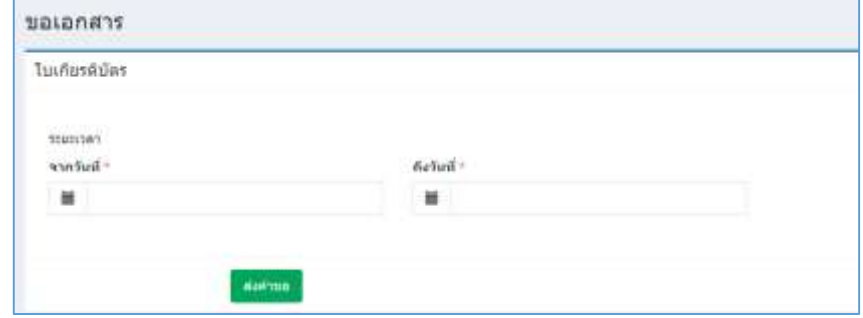